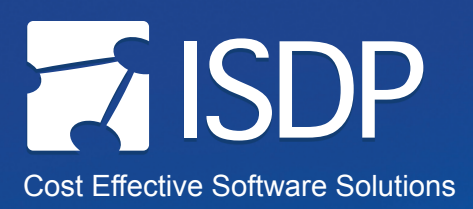

# **How to add an RSS Feed to Microsoft Outlook**

 $f(x)$ 

## Step 1

Visit the ISDP website at: **http://isdp.nih.gov**.

# Step 2

Click on the **RSS Feed link** in the top right corner of the ISDP home page.

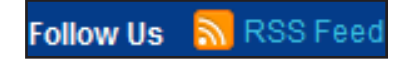

Conversation History Deleted Items  $\sqrt{2}$  Drafts **A** Inbox Junk E-Mail **A** Outbox **ED** RSS Feeds **IF Sent Items** 

#### Step 3

The ISDP RSS Feed page will appear. Right click on the link for the selected RSS Feed, and select **Copy Shortcut**.

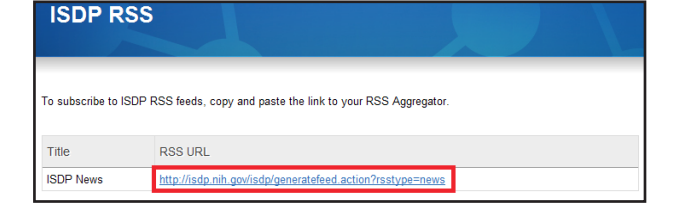

⊟ <sup>@</sup> Mailbox

### Step 4

Open **Microsoft Outlook**.

#### Step 5

 In the folder tree to the left, find the **RSS Feeds** folder.

### Step 6

Right click on the **RSS Feeds** folder.

### Step 7

Scroll down and select the **Add a New RSS Feed** option.

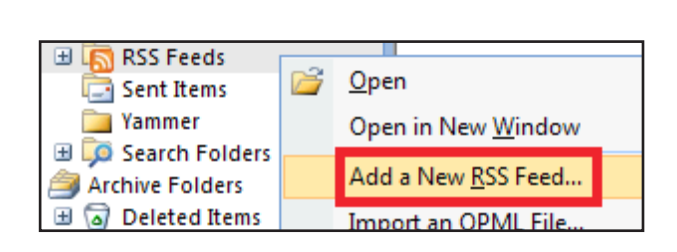

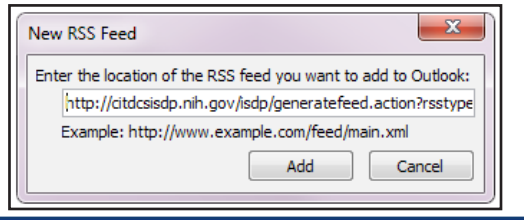

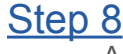

A window will pop up requesting "Enter the location of the RSS feed you want to add to Outlook." Using your keyboard, hold the **Ctrl key and** hit **V** to paste the RSS Feed address into Outlook.

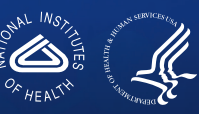